# ENTERING THE INDIVIDUAL DEVELOPMENT PLAN (IDP) IN THE STUDENT INFORMATION SYSTEM (SIS)

## **NAVIGATION**

- 1. Click **NavBar**.
- 2. Click **Main Menu**.
- 3. Click **Student Information System**.
- 4. Click **Records and Enrollment**.
- 5. Click **Enroll Students**.
- 6. Click **Student Milestones**.

### INDIVIDUAL DEVELOPMENT PLAN

1. Look up a student by UFID. Click **Search**

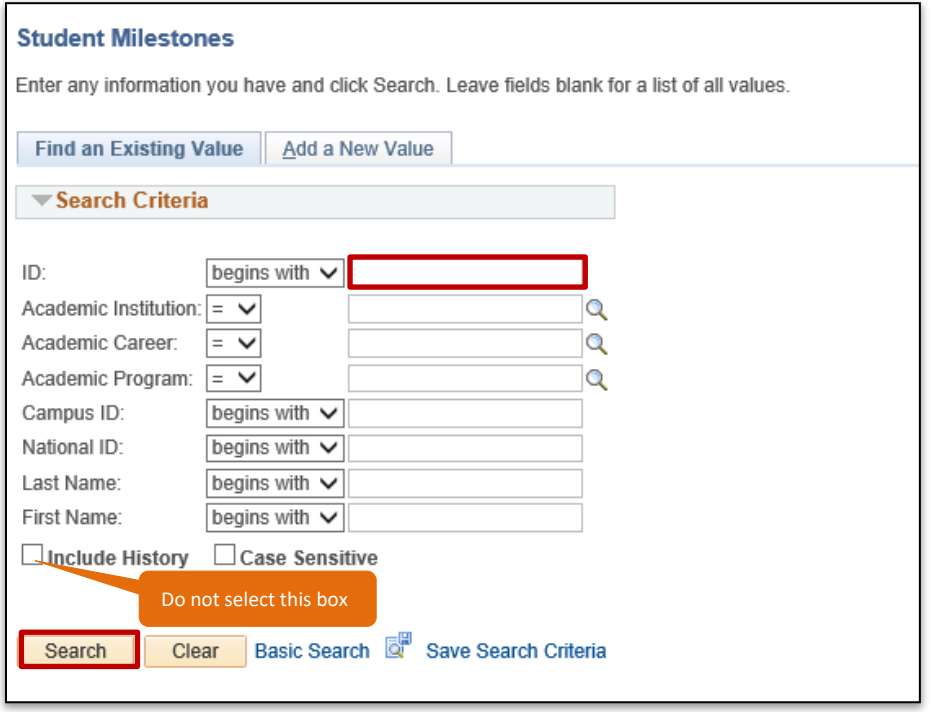

2. Click on any field in the **Search Results** table to view the student's milestones.

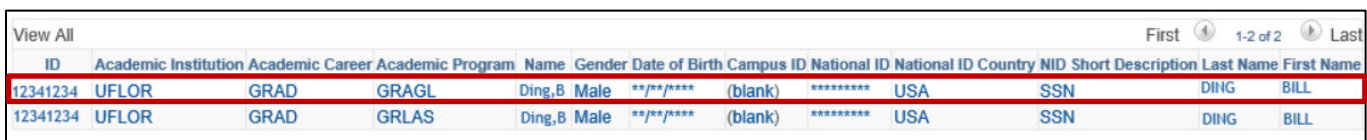

Training and Organizational Development View Venetics Contract Updated: September 15, 2021 Office of Human Resources **Page 1 of 5** and 2 and 2 and 2 and 2 and 2 and 2 and 2 and 2 and 2 and 2 and 2 and 2 and 2 and 2 and 2 and 2 and 2 and 2 and 2 and 2 and 2 and 2 and 2 and 2 and 2 and 2 and 2 and 2 and 2 and 2 an University of Florida

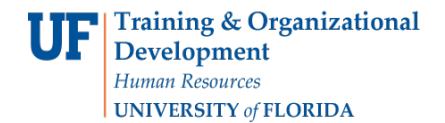

3. Click the **Supporting Data** tab.

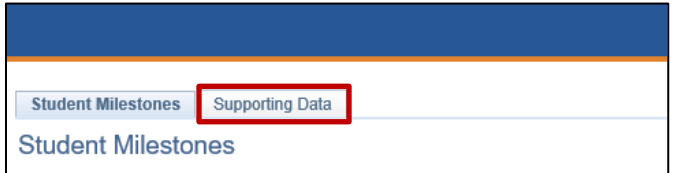

4. Locate the **Individual Development Plan (IDP)** milestone and select **Enter Data**.

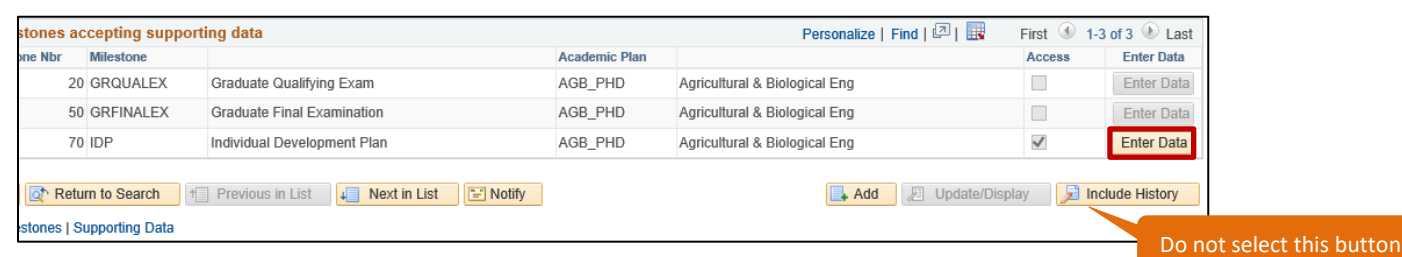

5. Click on the **Calendar icon** to select the date the Supervisory Committee Chair/Graduate Coordinator met with this student for the annual review of the student's IDP.

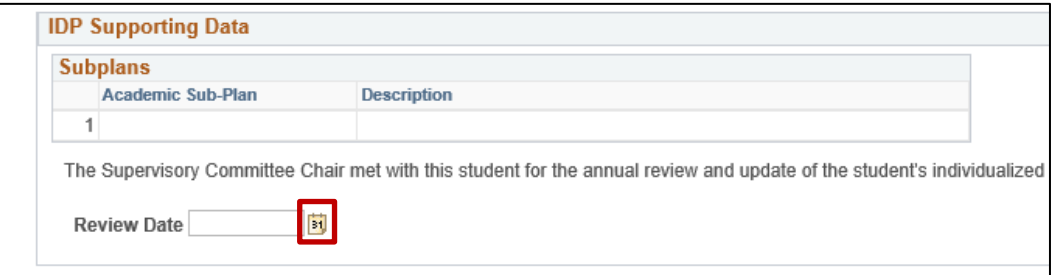

6. Select the **Date** and select **Save.**

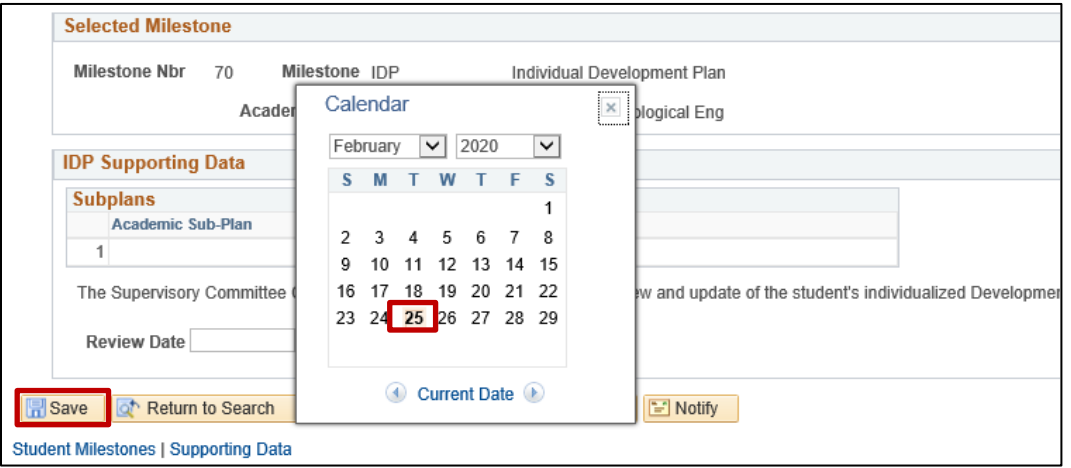

Training and Organizational Development Vertex Controller and September 15, 2021 Office of Human Resources **Page 2 of 5** and 2 of 5 University of Florida

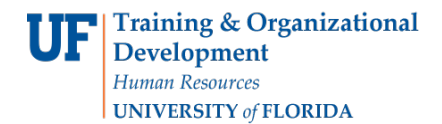

7. Use the arrows to locate the **IDP milestone** and verify it was entered correctly. Select the right arrow to begin.

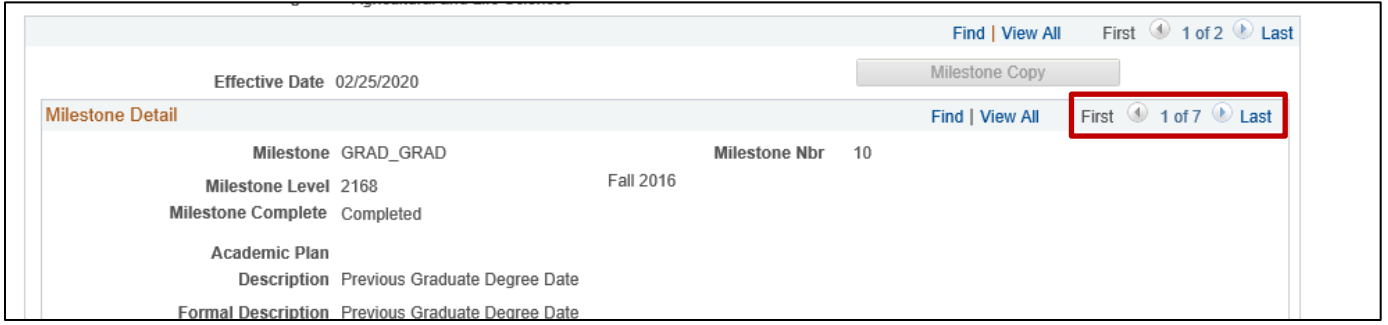

8. Make sure the Milestone Level field contains **UP-TO-DATE** and the Milestone Complete field shows **Completed**. Also, scroll down to the bottom of the page and ensure the correct date is entered in **Date Attempted** and the Milestone Complete box shows **Completed**.

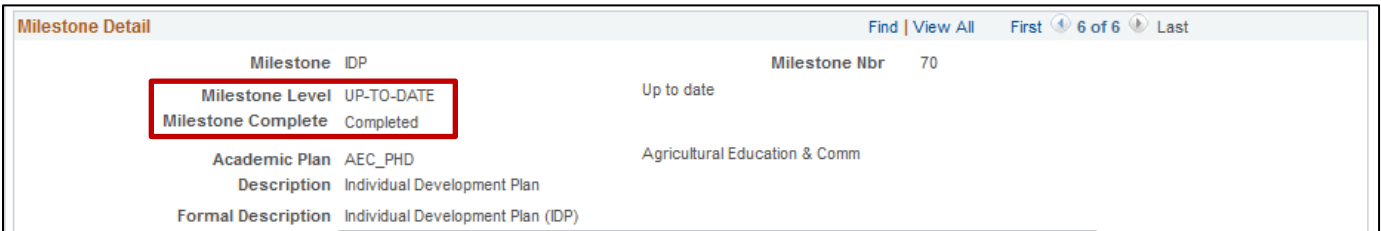

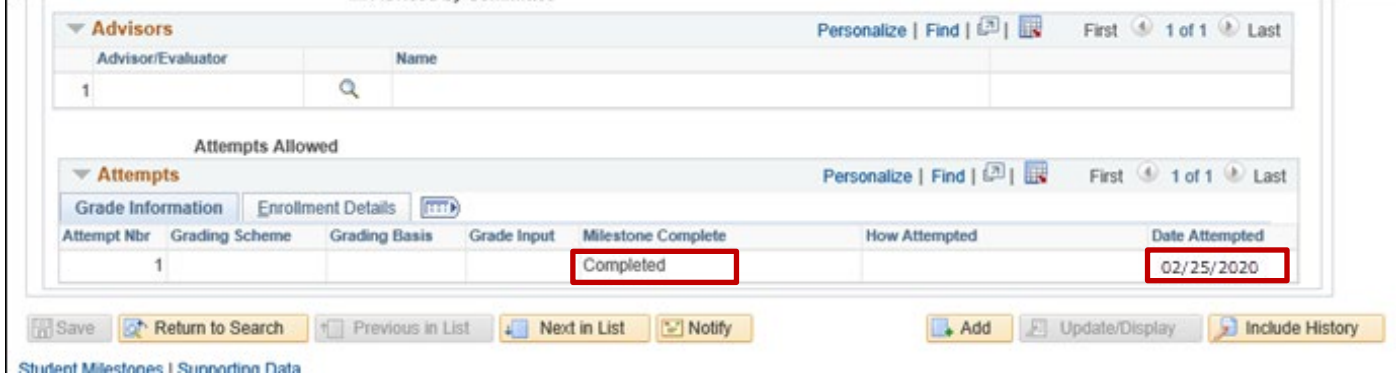

- 9. For students with a Milestone Level of "**UP-TO-DATE**" from the previous academic year, each **September** Grad Data will run a process to add a newly effective dated row that will reset the IDP Milestone as follows:
	- a. Milestone Detail Section: The Milestone Level is changed to "**NEEDS REVIEW**" and Milestone Complete field to "**Not Completed**." The Date Required is set to **May 15th of the current academic year**.

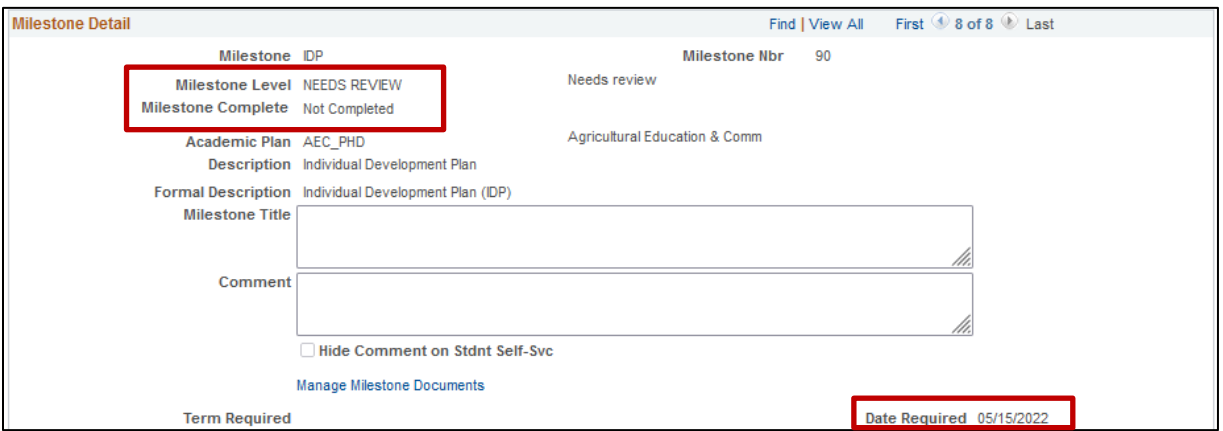

b. Attempts Section: The Milestone Complete shows "**Completed**." The Date Attempted shows a date from the 2020/2021 academic year in the example below.

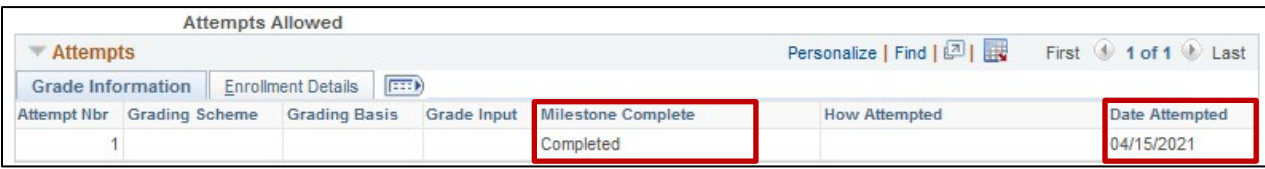

c. After the IDP milestone has been reset, the "**Enter Data"** button becomes active on the **Supporting Data tab** for data entry for the current academic year.

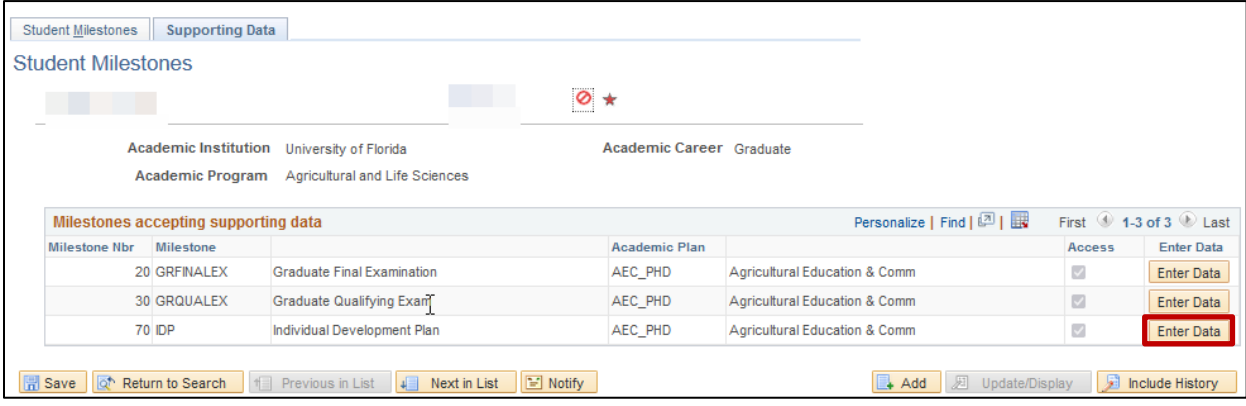

Training and Organizational Development Updated: September 15, 2021 Office of Human Resources **Page 4 of 5** of 5 University of Florida

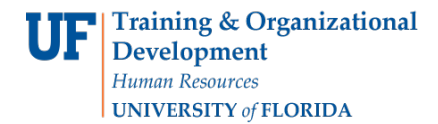

- 10. Once a new IDP milestone date is entered for the current academic year, the IDP milestone page will look like this:
	- a. Milestone Level Section: The Milestone Level is set to "**UP-TO-DATE**." The Milestone Complete field is set to "**Completed**."

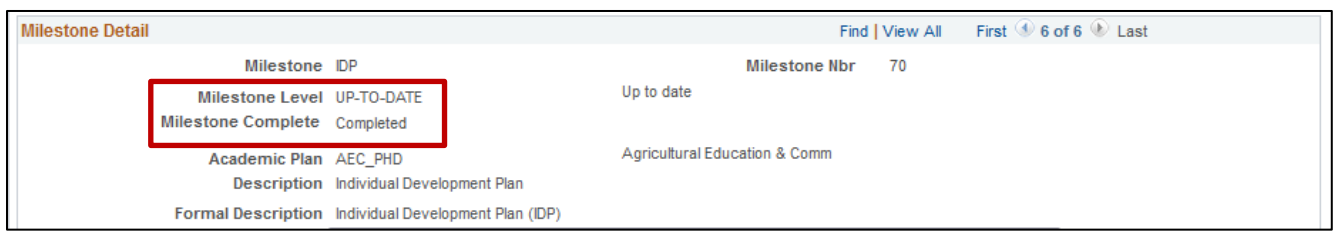

b. Attempts Section: A new row is added with the **date** that the IDP milestone was completed in the current academic year. The Milestone Complete field is set to "**Completed**."

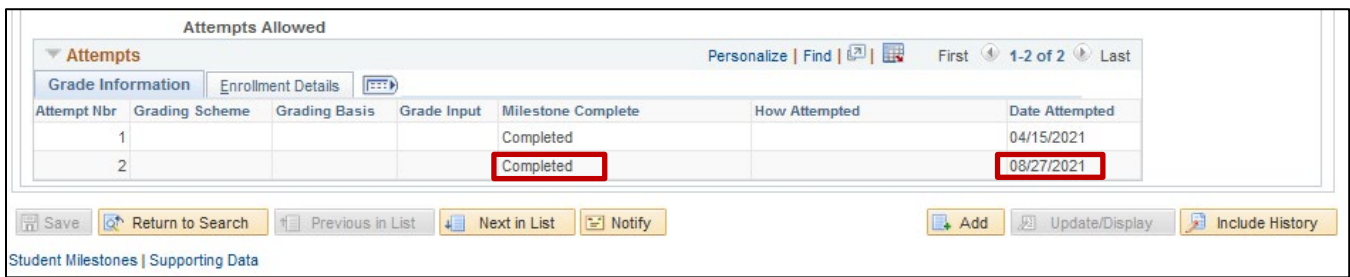

#### **Please note:**

The "**Include History"** button/feature is helpful when reviewing the transactional history of the milestones. If this feature is selected while entering data on the **Supporting Data tab**, an error message will prevent the completion of the transaction.

#### ADDITIONAL HELP

Further resources are available at: [https://learn-and-grow.hr.ufl.edu/toolkits-resource-center/student-information-systems/.](http://hr.ufl.edu/learnandgrow/toolkits-resource-center/student-information-systems/)

**Technical Help** UF Computing Help Desk 352-392-HELP [helpdesk@ufl.edu](mailto:helpdesk@ufl.edu)

**Processes and Policies** Graduate School Data Management [graddata@ufl.edu](mailto:graddata@ufl.edu)